# **LABORATORIO VIRTUAL TENSIONES**

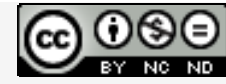

Laboratorios virtuales por A. Jiménez Mocholí, A. Lapuebla Ferri y F. [Giménez](http://creativecommons.org/licenses/by-nc-nd/4.0/) Palomares se distribuye bajo una Licencia Creative [Commons](http://creativecommons.org/licenses/by-nc-nd/4.0/) Atribución‐NoComercial‐[SinObraDerivada](http://creativecommons.org/licenses/by-nc-nd/4.0/) 4.0 Internacional.

#### **1 Introducción**

El laboratorio virtual TENSIONES ha sido programado con el programa *Matlab R2012a* (*Matlab* es una marca registrada de MathWorks<sup>®</sup>), empleando un interfaz gráfico GUI tanto para la introducción de datos como para la representación gráfica de los resultados. La implementación de los laboratorios virtuales interactivos a través de un interfaz gráfico es un modo de utilizar herramientas sencillas que no requieren conocimientos de programación en MATLAB.

### **2 Laboratorio virtual TENSIONES para la estudio del estado tridimensional de tensiones en un punto**

#### **2.1 Introducción de datos**

Todos los parámetros de entrada del laboratorio virtual deben ser consistentes en cuanto a las unidades utilizadas por el usuario. Dichos parámetros de entrada son

- 1. Las tensiones normales y tangenciales que definen el estado tensional tridimensional del punto:  $\sigma_x$ ,  $\sigma_y$ ,  $\sigma_z$ ,  $\tau_{xy}$ ,  $\tau_{xz}$ ,  $\tau_{yz}$ . Deben introducirse con su correspondiente signo (positivo o negativo).
- 2. El vector normal {*n*} a la superficie sobre la cual se desean calculas las componentes intrínsecas ( $\sigma_n$ ,  $\tau_n$ ) del vector tensión { $T_n$ }.
- 3. Debe seleccionarse el resultado que desea visualizarse:
	- 3a. Las tensiones principales.
	- 3b. El vector tensión {*Tn*}.
	- 3c. Los planos de tensión tangencial máxima.

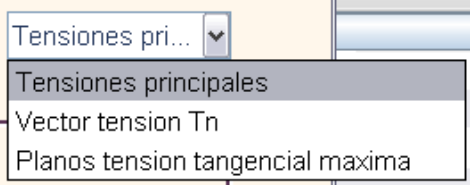

*Fig. 1. Menú desplegable: salida de resultados*

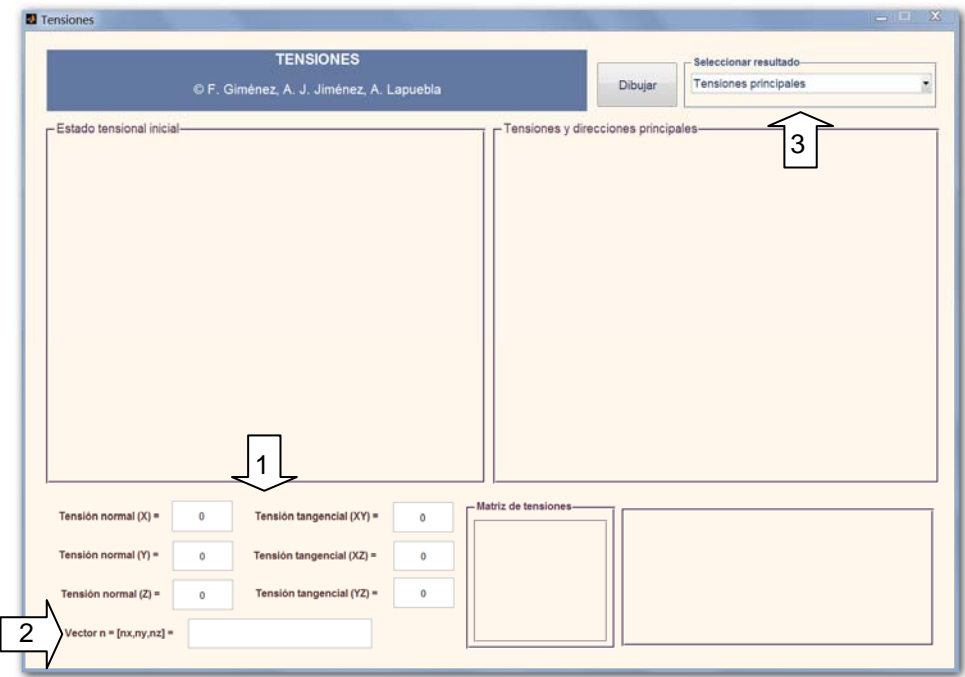

*Fig. 2. Interfaz de usuario del laboratorio virtual TENSIONES*

## **2.2 Obtención de resultados**

Una vez introducidos todos los datos necesarios, tras presionar el botón *Dibujar,* aparecen los siguientes resultados en las tres áreas de representación del interfaz (figura 3):

- A. Una representación tridimensional del estado tensional inicial referido a los ejes *XYZ*. Este gráfico puede rotarse con el ratón para una mejor visualización.
- B. La matriz de tensiones correspondiente al estado de tensiones introducido por el usuario.
- C. En el área de dibujo situada a la derecha se representan tridimensionalmente las tensiones y direcciones principales. Este gráfico también puede rotarse.
- D. En el área inferior derecha se muestran los valores numéricos de las tensiones principales y sus correspondientes direcciones. Se muestra, igualmente, la tensión equivalente de Von Mises y la tensión tangencial máxima. Cuando se han introducido numéricamente los valores del vector {*n*}, el laboratorio virtual muestra componentes intrínsecas ( $\sigma_{n}$ ,  $\tau_{n}$ ) del vector tensión { $T_{n}$ } sobre la superficie cuya perpendicular es {*n*}.

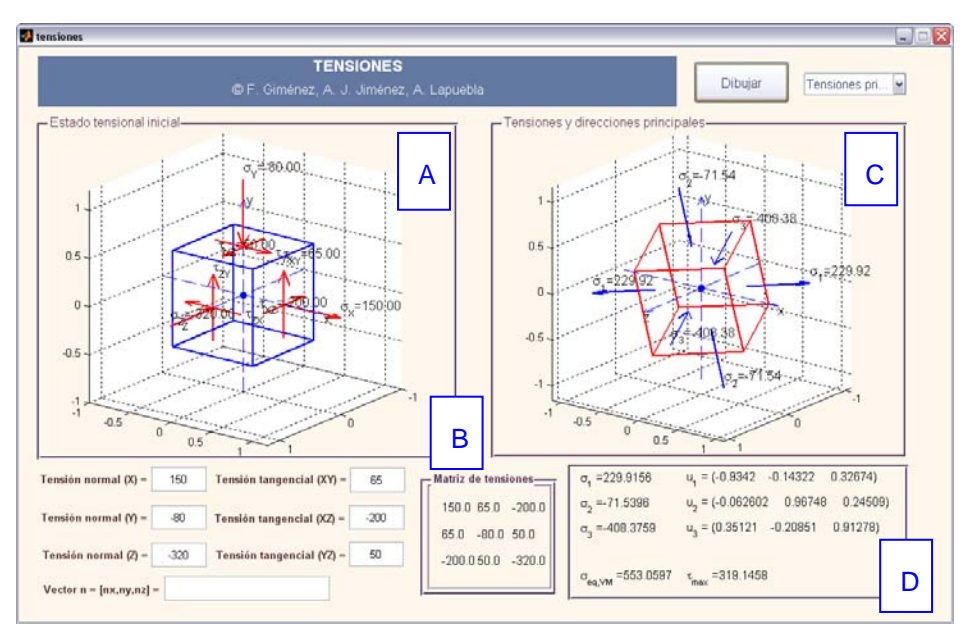

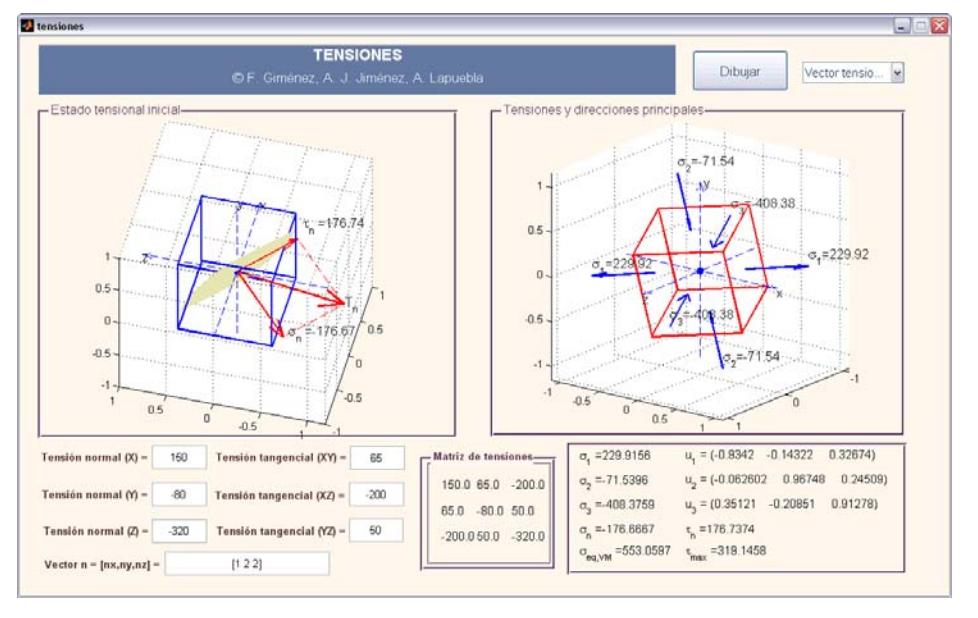

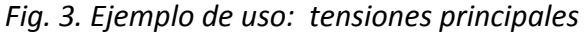

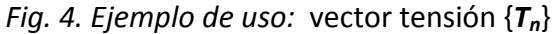

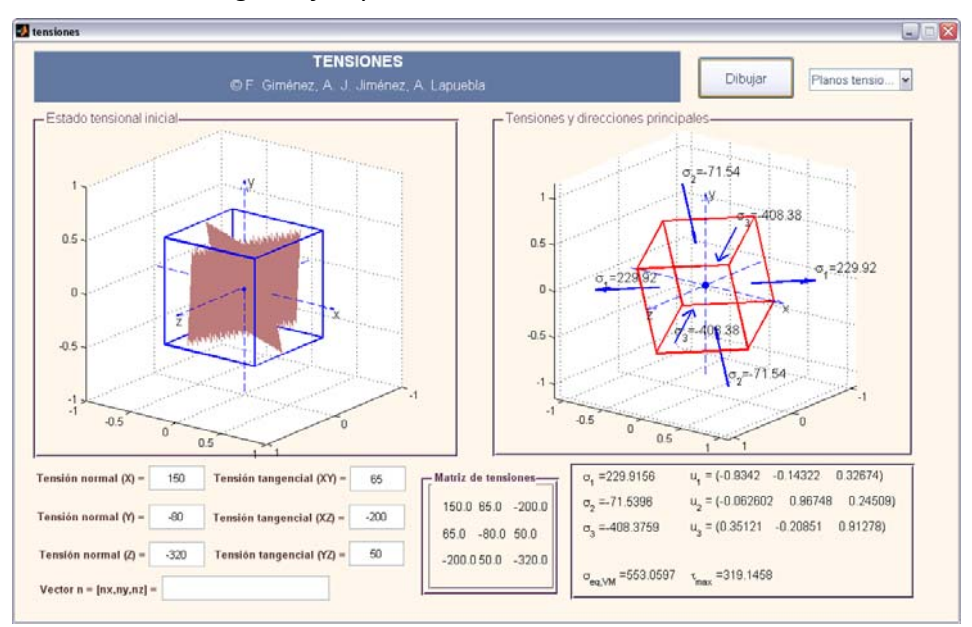

*Fig. 5. Ejemplo de uso: planos de máxima tensión tangencial*